マイナポイントアプリの インストールはこちら

### **準備 – スマートフォンの準備**

マイナポイントアプリに対応したスマートフォンを準備します。 スマートフォンに「マイナポイント」アプリをインストールしてください。※1, ※2

※1 App Storeで「マイナポイント」アプリを検索の上、インストールしてください ※2 動作環境以外では、マイナポイントアプリをインストールすることができません。予め、端末の機種やOSのバージョンをご確認ください

動作 環境 iOS 13.0以上 かつ、 マイナポイントアプリ対応スマートフォン 「マイナポイントアプリ対応スマートフォン一覧」に あてはまる機種を準備 https://mynumbercard.point.soumu.go.jp/doc/nfclist.pdf

## **マイナポイントの予約方法**

■スマートフォン

- 1 マイナポイントアプリを起動し、画面中央の「申込 2 「はじめる」を押すと、利用者証明用パスワード む」をタップします。
	- マイナポイント  $1829$ 曲込む キャンペーンにつ 既に申込んでいる場合 申込み状況を確認  $\equiv$ n

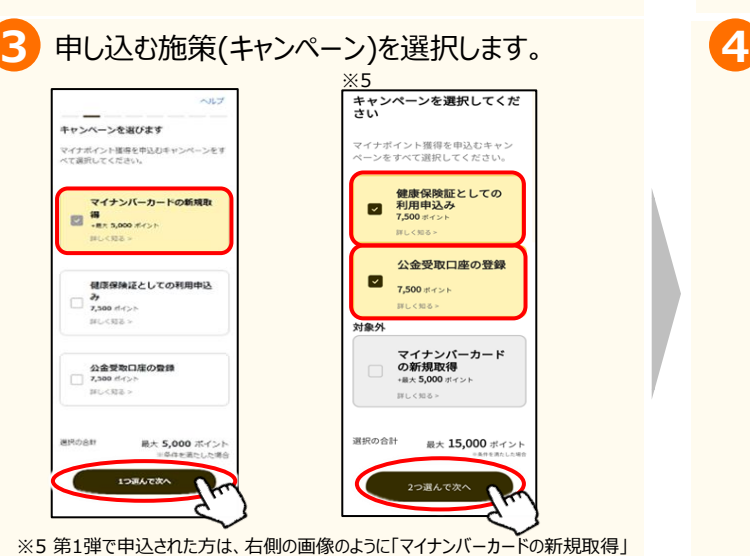

(数字4桁)※3が求められるので入力し、「OK」を タップします。 ※4その後にマイナンバーカードを読み取 ります。 **2**

マイナポイント アプリ対応 スマートフォン 一覧はこちら

电影象项目 an.<br>An

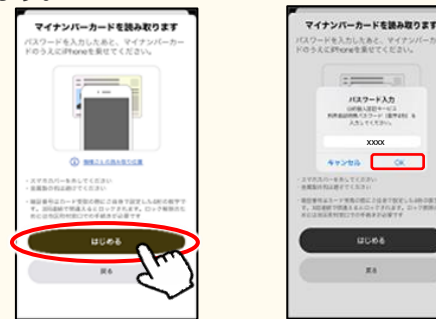

※4 本パスワードは3回連続で間違えるとロックされますのでご注意ください。 ロックした場合は市区町村窓口にてパスワードの初期化を申請してください。 ※3 マイナンバーカードの申請時、または受取時にご自身で設定した数字4桁です。

キーワードに「CoGCa(コジカでも可)」と 入力いただき、決済サービスを選択してください。 第1弾申込済みの方は④を飛ばして、 ⑤へ進んでください。

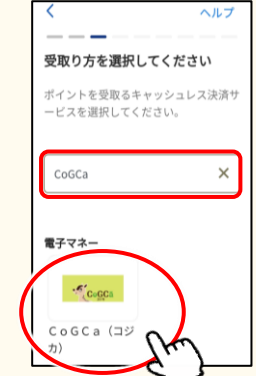

が対象外と表示されます。

# **マイナポイントの申込方法 iOS(iPhone)<sup>版</sup>**

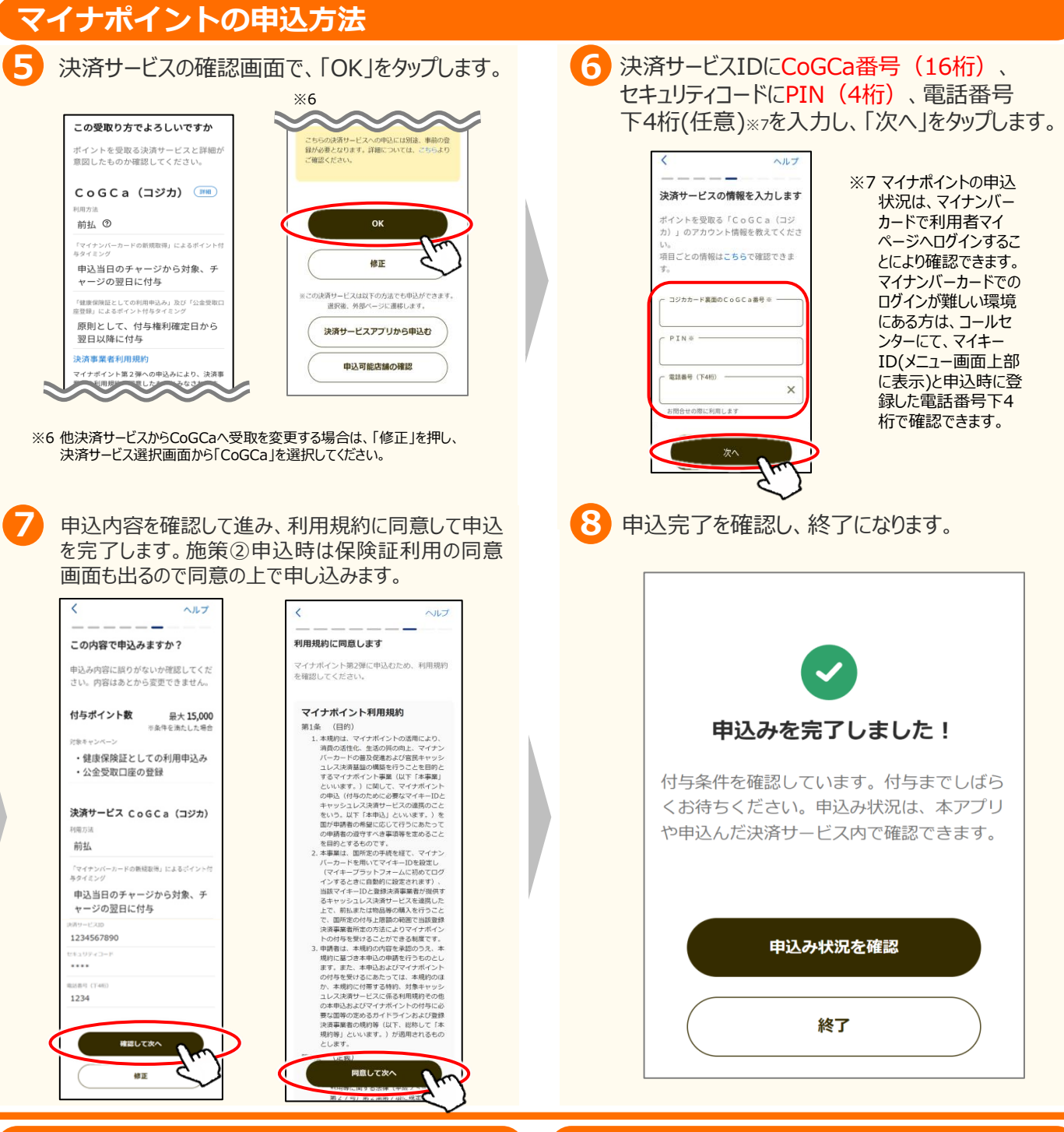

### **お問い合わせ**

■ マイナンバー総合フリーダイヤル

**0120ー95ー0178**

(音声ガイダンスに従って「**5**番」を選択してください。)

#### **FAQ**

■ マイナポイントサイト (よくあるご質問) https://mynumbercard.point.

soumu.go.jp/faq/

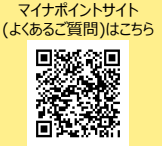